# ఆఫీస్ సాఫ్ట్ వేర్

ఒక కార్యాలయ నిర్వహణకు అవసరమయ్యే సాఫ్ట్ వేర్లు లోగడ ఎన్నో వచ్చాయి. ఓ ఇరవయ్యేళ్ల వెనక్కి వెళ్లి చూస్తే డాస్ ఆపరేటింగ్ సిస్టం లో పని చేసే వర్డ్ స్టార్, లోటస్ 123, డిబేస్ మొదలయినవి గుర్తుకొస్తాయి. అయితే వీటిని విడి విడి గా (ప్రవేశ పెట్టటం జరిగింది. అయినా చాలా సంవత్సరాల పాటు వీటి వాడకం విస్త్రతంగా జరిగింది.

విండోస్ ఆపరేటింగ్ సిస్టం వచ్చాక వర్డ్ స్టార్, లోటస్ 123, డిబేస్ లాగానే పనిచేసే వివిధ సాఫ్ట్ వేర్ల సముదాయాన్ని కలిపి మైక్రో సాఫ్ట్ సంస్ధ ఒక ఆఫీస్ సూట్ (ప్రవేశ పెట్టింది. అనేక హంగులతో ఆకర్షణలతో వాడుకోవడానికి చాల సౌకర్యంగా ఉన్న ఈ ఆఫీస్ సాఫ్ట్ వేర్ చాల (పజాదరణ పొందటంతో ఆఫీస్ 97, ఆఫీస్2000, ఆఫీస్ XD, ఆఫీస్ 2003, ఆఫీస్ 2007 అని అనేక వెర్షన్లు మరిన్ని అదనపు సౌకర్యాలతో విడుదల చేసింది.

ఉత్తరాలు తయారు చేసుకోవడానికి వర్డ్, పట్టికలు, గ్రాఫులు, డేటా విశ్లేషణకు ఎక్సెల్, సమాచారాన్ని అన్వేషించి రాబట్టుకోవడానికి ఏక్పెస్, సమావేశాలు, క్లాసు రూముల్లో (పదర్శించడానికి పవర్ పాయింట్, మెయిల్స్ పంపుకోవడానికి అవుట్ లుక్, వెబ్ పేజీలు తయారు చేసుకోడానికి (ఫంట్ పేజ్, (పచురణలకు పనికొచ్చే పబ్లిషర్, యిలా కార్యాలయాలలో (పతి పనికి ఒక సంబంధిత సాఫ్ట్ వేర్ కలిగిన ఆఫీస్ సూట్ మైక్రో సాఫ్ట్ ఆఫీస్.

# 3. ఓ పెన్ ఆఫీస్ (Open Office)

ఎంతో ఖరీదైన మైక్రో సాఫ్ట్ ఆఫీస్ కు దీటుగా పని చేయగల ప్యాకేజీ కోసం [పజలు ఎంతోకాలంగా ఎదురు చూసారు. సన్ మైక్రో సిస్టం వారి కృషి ఫలితంగా ఆవిర్భవించిన ఉచిత ఆఫీస్ సూట్ ఓపెన్ ఆఫీస్. నేడు (పపంచంలో కోట్లాది మంది వాడుతున్న యీ సాఫ్ట్ వేర్ ఎన్నో (పత్యేకతలను సంతరించుకుంది.

1. పూర్తిగా ఉచితం ః ఈ సాఫ్ట్ వేర్ http://download.openoffice.org అనే వెబ్ సైట్ నుండి పూర్తిగా ఉచితంగా డౌన్ లోడ్ చేసుకోవచ్చు. ఎలాంటి లైసెన్స్ ఫీజు ఎవరికీ చెల్లించనక్కరలేదు. వ్యక్తిగత, కార్యాలయ ఇతర అవసరాలకొరకు స్వేచ్చగా వాడుకోవచ్చు.

2. ఓపన్ సోర్స్ల్ ః దీని కాపీలను ఇతరులకు పంపిణీ చేయవచ్చు. సాఫ్ట్ వేర్ లో మార్పులు చేసుకోవచ్చు. ప్రపంచ వ్యాప్త ఓపన్ సోర్స్ సముదాయానికి సలహాలు పంప వచ్చు.

3. క్రాస్ ప్లాట్ ఫారమ్స్ ః అనేక రకాలయిన హార్డ్ వేర్ మరియు ఆపరేటింగ్ సిస్టం లైన మైక్రో సాఫ్ట్ విండోస్, మాక్, లైనక్స్, సన్ సోలారిస్ ల మీద పనిచేస్తుంది.

4. బహుభాషా సపోర్ట్ ః అనేక భాషలను సపోర్ట్ చేస్తుంది. సుమారు 40 భాషల డిక్షనరిలు, స్పెల్లింగులు మొదలయిన సౌకర్యాలు కలిగి వుంది.

,<br>దృశ్య పరంగా, వ్యవహార పరంగా మైక్రో సాఫ్ట్ ఆఫీసును పోలియుండే యీ సాఫ్ట్ వేర్ లో నేరుగా PDF మార్చుకునే అవకాశం, Draw అనే Vector Graphics సాఫ్ట్ వేర్ లాంటివి అదనపు ఆకర్షణలు.

మైక్రో సాఫ్ట్ ఆఫీస్ గల వివిధ అంశాలతో పోలికలు

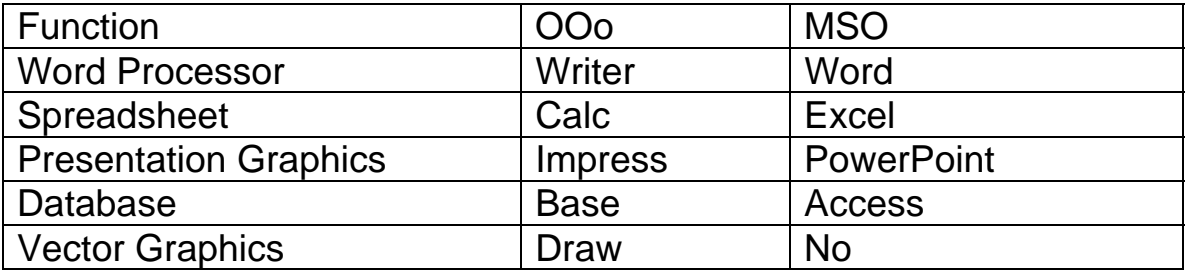

ఇక వివరాల్లోకి.

# 3.1. ఓపెన్ ఆఫీస్ రైటర్

ఓపెన్ ఆఫీస్ లోనికి [పవేశించడానికి విండోస్ లోని START మీద క్లిక్ చేసి, తద్వారా ఏర్పడిన [పో[గామ్స్ (PROGRAMS) నుండి openoffice.org. మీద కర్ఫర్ ఉంచినచో మరొక లిస్ట్ కనిపిస్తుంది. అందులో ఓపెన్ డాక్యుమెంట్ మీద క్లిక్ చేసి మనకు కావలసిన డాక్యుమెంట్ తెరవ వచ్చును. కొత్త డాక్యుమెంట్ తెరవాలంటే న్యూ టెంప్లేట్ ద్వారా తెరవాలి.

మనకు కావల్సిన సమాచారం కోసం తెరమీద ఐకాన్లు వుంటాయి. వాటిమీద క్లిక్ చేస్తే చాలు. చాలా తేలికగా ఫైళ్ళు, డాక్యుమెంట్స్, ప్రోగ్రామ్లలు మన కళ్ళముందు వుంటాయి.

## 3.1.1. ఓ పెన్ డాక్యు మెంట్ తెరలోని విభాగాలు

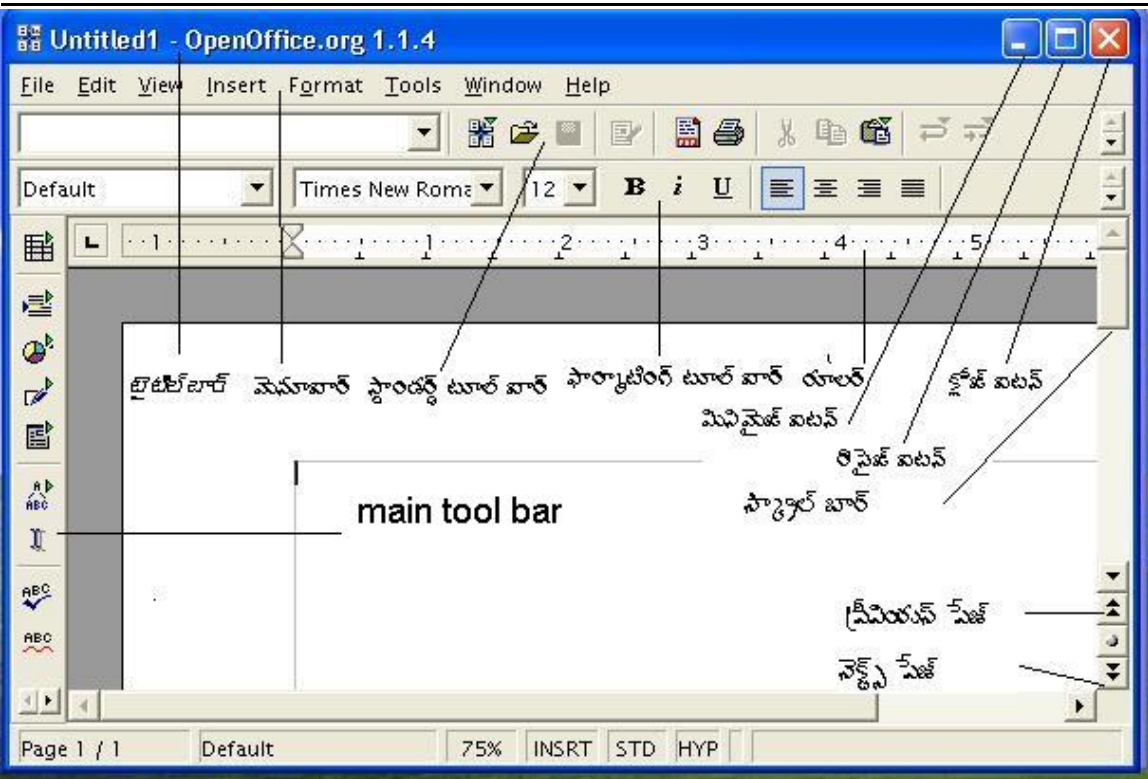

1.టైటిల్ బార్ ః యం.ఎస్. ఆఫీస్ తెరలో అన్నిటికన్నా పైభాగంలొ ఉన్న వరుసను టైటిల్ బార్ అంటారు. ఇందులో మనం ఏ అప్లికేషన్ ఉపయోగించుకుంటున్నామో ఆ అప్లికేషన్ పేరుని సూచిస్తుంది. దాని ప్రక్కనే ప్రస్తుతం మనం పని చేస్తున్న డాక్యుమెంట్ లేదా ఫైలు పేరుని సూచిస్తుంది. అదే వరసలో కుడి భాగంలో ఉన్న మూడు చిన్న బటన్స్ 1. మినిమైజ్ బటన్ (Minimize button), రెండవది రీస్టోర్ బటన్ (Restore button), మూడవది క్లోజ్ బటన్ (Close button).

విండోస్ కల్పించిన సదుపాయాలలో ఇది ఒకటి. ఇందులో 2. మెనూ బార్ (Menu Bar) ఉపయోగించుకోగలిగిన విభాగాల పేర్లు అడ్డు వరుసలో ముద్రించబడి ఉంటాయి.

3. స్టాండర్డ్ టూల్ బార్ - ఇందులో చిన్న చిన్న బొమ్మల సహాయంతో ఆ ఆదేశాల పని చేసే పద్ధతిని తెలియజేస్తాయి. వీటిని ఐకాన్స్ (Icons) అంటారు.

4. ఫార్మాటింగ్ టూల్ బార్ - (Formatting Toolbar) ఈ టూల్ బార్ లోని ఐకాన్స్ ద్వారా మన యొక్క సమాచారాన్ని మనకు అనుగుణంగా మార్చుకోవచ్చు. అంటే ఆక్షరాల సైజుని పెంచుకోవాలన్నా, తగ్గించుకోవాలన్నా లేదా అక్షరాల ముద్రణలో ప్రత్యేకత పొందాలన్నా, సమాచారం అరమరికని ఏదైనా స్రత్యేకంగా అమర్చుకోవలన్నా దీనిద్వారా మనం ఆ అవసరాలను పొందే అవకాశం కలుగుతుంది.

ఇది మన డాక్యుమెంట్ యొక్క అంచుల సైజుని పెంచుకోవడానికి లేక 5 రూలర్ - Ruler తగ్గించుకోవటానికి సహాయపడుతుంది. దీనిని సాధారణంగా సెంటీ మీటర్స్ తో కొలుస్తారు.

Scroll Tolls - దీని ద్వారా మనకు డాక్యుమెంట్ స్క్రీన్ లోని ఏ ప్రదేశానికి 6. స్క్రోల్ టూల్స్ తరలించాలన్నా సాధ్యపడుతుంది. ఇందులో Scroll bar, Previsous page, next page ముఖ్య మైనవి.

7. స్టేటస్ బార్ - Status bar - ఇది తెరలోని చివరి వరుస. ఇందులో (పస్తుత ఫుట (Current page), ఎన్నవ పేజీలో వున్నాయో, ఏలైన్ మరియు ఏకాలమ్ లో మనం వున్నామో తెలుసుకోవచ్చు.

8. కర్ఫర్ ః ఇది చిన్న బాణం గుర్తులా స్క్రీన్ మీద కదులుతూ ఉంటుంది. ఈ కర్ఫర్ ఎక్కడ ఉంచి మనం టైపు చేస్తే అక్కడ నుంచి సమాచారాన్ని, బొమ్మలను మనం తెరమీద టైప్ చేసుకోవచ్చు.

9. మైన్ టూల్ బార్ -ఇందులో ఇన్సర్ట్ టేబుల్, ఇన్సర్ట్ ఆబ్జెక్ట్, స్పెల్ చెక్ మొదలగు ఐకాన్లుంటాయి.

## **3.1.2. File Menu**

 $\boxed{\phantom{15}}$  / $\boxed{\phantom{15}}$ New డాక్యుమెంట్ను సృష్టించుట - Creating a New Document

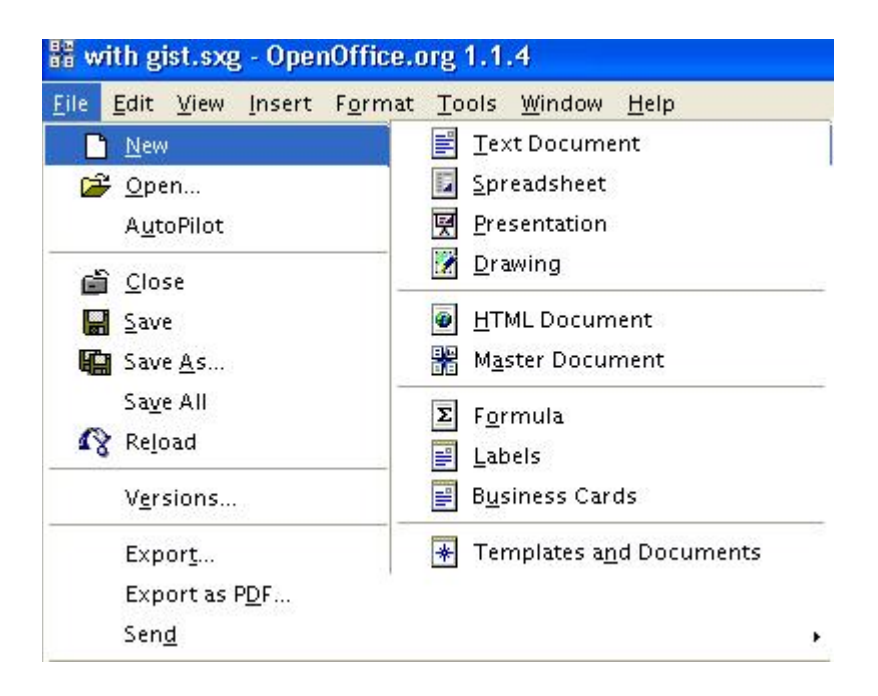

మనం కొత్తగా ఏదైనా డాక్యుమెంట్ను సృష్టించుకోవడం కోసం ఈ పద్ధతులున్నాయి.

1. <mark>⊔ి</mark>ఐకాన్ని క్లిక్ చేస్తే సరిపోతుంది.

2. మనం కొత్తగా ఏదైనా డాక్యుమెంట్ ను సృష్టించుకోవడం కోసం ఈ ఐకాన్ ను ఉపయోగించుకుంటాం. దానికోసం మనం ఫైలుని తెరచి అందులోని 1. NEW దగ్గర మౌస్ ని క్లిక్ చేస్తే సరి. File లోని New ఆదేశాన్ని ఎన్నుకోవడం వల్ల కూడా సాధ్య పడుతుంది. (File-- New--Master document)

మీరు ఏదైనా కీ నొక్కగానే సంబంధిత అక్షరం కంప్ర్యూటర్ తెరమీద పడుతుంది. డాక్యుమెంట్లో సమాచారాన్ని టైపు చేస్తున్నప్పుడు చివరికి (LINE) రాగానే ఎంటర్ (ENTER) నొక్కవలసిన పనిలేదు. ఎందుకంటే ఓపెన్ఆఫిస్ఆర్గ్ డాక్యుమెంట్ తనకు తానుగా ఆ వరస నిండగానే మిగిలిన సమాచారాన్ని క్రింది వరసకు పంపించివేస్తుంది. దీనిని వర్డ్ రాప్ (word wrap) అంటారు. మీరు ఎంటర్ కీ ని ఎప్పుడు నొక్కాలంటే కేవలం ఒక్క పేరాగ్రాఫ్లో సమాచారం పూర్తయ్యి, మరొక పేరాగాఫ్లోకి వెళ్ళాలనుకున్నప్పుడు మాత్రమే. మీరు డాక్యుమెంట్ను టైప్ చేస్తున్నప్పుడు పదానికి, పదానికి మధ్య అంతరం (గాప్) కావల్సివచ్చినప్పుడు Space Bar ని నొక్కండి. అలాగే పేరాను మధ్యలో మొదలు పెట్టినప్పుడు TAB కీ ని ఉపయోగించాలి.

<mark>ే Open</mark> ఇంతకు ముందే ఉన్న డాక్యుమెంట్ని లేదా సైలుని తెరిచి చూచుట డాక్యుమెంట్ని లేదా ఒక ఫైల్సు తెరిచి చూడడానికి 1. <mark>డ</mark>ు ఐకాన్ మీద క్లిక్ చేయడం, 2.**ctrl+O**, 3.File లోని open ఆదేశాన్ని ఉపయోగించడం వల్ల సాధ్యపడుతుంది.

ఏపద్ధతి ఉపయోగించినా ఓ తెర ప్రత్యక్షమవుతుంది. అందులో ఎడమవైపున స్టైళ్ళ పట్టిక ఉంటుంది. అప్పుడు కావల్సిన డాక్యుమెంట్మీద క్లిక్ చేసి, కుడిచేతివైపున ఉన్న Open మీద క్లిక్ చేస్తే మనకు కావల్సిన డాక్యుమెంట్ మనముందు ఉంటుంది. నేరుగా సైలు మీద డబుల్ క్లిక్ చేసినా కూడా సైలు  $\mathop{\mathsf{Open}}$  అవుతుంది. అందులో ఏ చిన్న మార్పుచేసినా కూడా ఫైలు మూసివేసేటప్పుడు ఈ క్రింది విధముగా బాక్స్ వస్తుంది. మీకు మార్పులు కావల్సివస్తే ' $\mathbf{yes'}$ మీద క్లిక్ చేయండి. మార్పులు అవసరం లేదనుకుంటే 'no' మీద క్లిక్ చేయండి.

<mark>ු⊑.</mark><br>——Save డాక్యుమెంట్ని నిలువ చేయడం. ఒక డాక్యుమెంట్ నిలువ చేయడానికి 3 పద్ధతులున్నాయి. 1. <mark>➡</mark>ఐకాన్ను క్లిక్ చేస్తే సరిపోతుంది. 2. Ctrl+S నొక్కాలి. 3. File లోని save ఆదేశాన్ని ఉపయోగించుకోవాలి. అలాచేయగానే ఒక డైలాగ్ బాక్స్ ప్రత్యక్షమవుతుంది. దానిలో FILE NAME క్రిందుగా మీరు నిర్ణయించుకున్న ఫైలు పేరు టైపుచేయండి. తరువాత బాక్స్లలో  $\mathsf{SAVE}$  అని రాసి ఉన్న చిన్న బటన్ మీద క్లిక్ చేయండి.

35

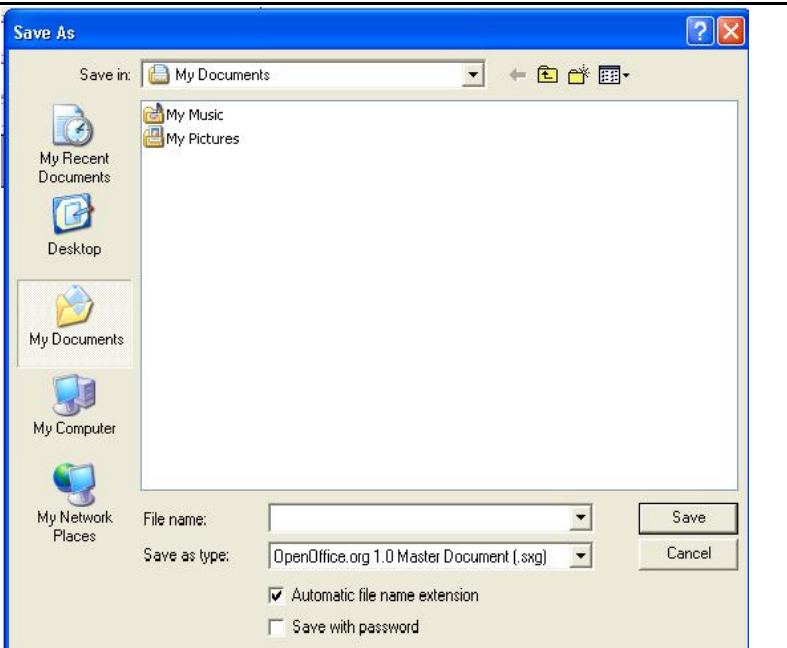

 $\bigoplus$ Print -డాక్యుమెంట్ని ముద్రణలో పొందడానికి మూడు పద్ధతులున్నాయి. 1. టూల్ బార్**లోని**  $\bigoplus$ ఐకాన్ మీద క్లిక్ చేయాలి, 2. Ctrl+Pని నొక్కాలి, 3. File లోని Print అనే ఆదేశాన్ని ఉపయోగించవచ్చు.

 $\boxed{\mathbf{2}}$  Page Preview డాక్యుమెంట్ని (పింట్ చేయకముందే అది తెరమీద ఎలా వస్తుందో చూడాలనుకుంటే, File లోని Page Preview నొక్కాలి.

3.1.3. Edit Menu

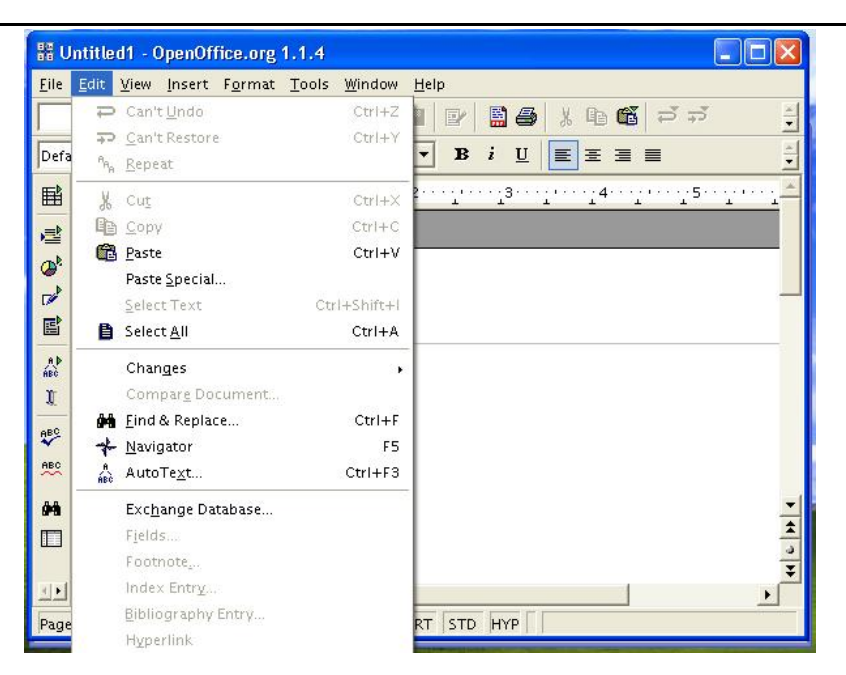

<mark>ీ Cut</mark> ఏదైనా దస్తావేజులోని కొంత భాగాన్ని తొలగించాలంటే గుర్తుపెట్టుకొని Highlight చేసిన తరువాత ఈ ఐకాన్ను ఉపయోగించగానే అలా గుర్తుపెట్టిన సమాచారాన్ని కంప్యూటర్ తొలగించివేస్తుంది. ఇది Edit Menu లోని Cut మరియు Ctrl+X ద్వారా కూడా సాధ్యపడుతుంది.

Edit లోని Copy మరియు Ctrl+C కూడ నిర్వ రిస్తాయి.

<mark>ધ</mark>િ Paste అంటే తిరిగి అంటించడం. దీని సహాయంతో మనం ఇంతకు ముందే గుర్తుపెట్టి ఉంచిన సమాచారాన్ని దస్తావేజులో ఎక్కడ కావాలో, అక్కడ మనం ఈ సమాచారాన్ని నింపవచ్చు. ఈ ఐకాన్ పాత్రని Edit లోని Copy మరియు Ctrl+C కూడ నిర్వ ర్ధిస్తాయి.

 $\overrightarrow{P}$ Undo - ఆదేశాలు వ్యతిరేకంగా పనిచేయుటకు ఈ ఐకాన్ ఉపయోగపడుతుంది. ఇదే ఐకాన్ పాత్రని Edit లోని Undo మరియు Ctrl+Z కూడా నిర్వస్థాయి.

<mark>∓ే Redo - Undo</mark> కు వ్యతిరేకంగా ఇది పనిచేస్తుంది. అలాగే Edit లోని Undo మరియు Alt +Shift + Backspace ఆదేశం కూడా ఈ ఐకాన్ నిర్వహించిన విధని నిర్వహిస్తాయి.

## 3.1.4. Table Menu

E lnsert Table - ఏదైనా పట్టికను మనం మన సమాచారం కావలసిన చోటుకి సృష్టించుకొని ఉపయోగించకోవటానికి ఈ ఐకాన్ సహాయపడుతుంది. అలాగే లోని Insert లోని Table పై నొక్కినా ్గైవి ఆదేశం పనిచేస్తుంది.

మనం వార్తాప్రతికలలో మాదిరిగా కాలమ్స్ట్లో టైఫు చేయాలంటే ఫార్మాట్లోని కాలమ్ ఉపయోగిం చాలి. ఈ కాలమ్స్ యొక్క పరిమాణములను కూడా మార్చుకోవచ్చు.

## 3.1.5. Windows Menu

125%  $^{\bullet}$ Zoom - మనం తెరమీద చూస్తన్న సమాచారం Control పరిమాణాన్ని అవసరమైతే పెద్దదిగా చూపిస్తుంది. View లోని Zoom కూడా ఈ ఐకాన్ పాత్రని నిర్వహిస్తుంది.

## 3.1.6. Writer Formatting Toolbar

**ి"** మనం టైప్ చేసిన సమాచారం ఒక ప్రత్యేకమైన పద్ధతిలో పొందాలంటే మనం ఈ ఐకాన్ని ఉపయోగించుకుంటాం. అలాగే Format లోని Stylist మరియు F11 కూడా ఈ ఐకాన్ పాతనే నిర్వహిస్తాయి.

Times New Roman <mark>- Font</mark> మనం అక్షరాలని ఆకృతులను ఏవిధంగా కోరుకుంటే ఆవిధంగా మారేల ఈ ఐకాన్ చర్య తీసుకుంటుంది. అలాగే Format లోని Font మరియు Ctrl+Shift+F కూడా ఈ ఐకాన్ పాత్రవే నిర్వహిస్తాయి.

<mark>12 - Font Size</mark> - ఇది అక్షరాల యొక్క సైజుని మనం కోరుకునే విధంగా పెద్దవిగా లేదా చిన్నవిగా మారుస్తుంది. అలాగే Format లోని Font లోకి వెళ్ళాక అక్కడ Size మరియు Ctrl+Shift+P కూడా ఈ ఐకాన్ పాత్రనే నిర్వహిస్తాయి.

<mark>B Bold –</mark> ఈ ఐకాన్ ద్వారా అక్షరాలను మనంపెద్ద సైజులో పొందవచ్చు. అలాగే Format లోని Font, ఆ తరువాత FontStyle దగ్గర మార్చుకునే అవకాశం ఉంటుంది. Ctrl+B కూడా ఇదే పాత్రని నిర్వహిస్తుంది.

<mark>් Italic</mark> అక్షరాలు ఒక <sub>l</sub>పక్కకి వంగిపోయే ఆకృతిలో రావడం కోసం ఈ ఐకాన్ ఉపయోగించవచ్చు. అలాగే Format లోని Font, ఆతరువాత FontStyle దగ్గర మార్చుకునే అవకాశం ఉంటుంది. Ctrl+l కూడా ఇదే పాత్రని నిర్వహిస్తుంది.

 $\overline{\mathbf{u}}$ l Underline మనం ఎంతవరకు నిర్దేశిస్తామో అంతవరకు వరుసగా పదాల క్రిందుగా గీతగీస్తుంది. అలాగే ఇదే ఐకాన్ పాత్ర Font ఆ తరువాత Effects దగ్గర పొందవచ్చు. అలాగే Ctrl+U కూడా ఇదే పాత్రని నిర్వహిస్తుంది.

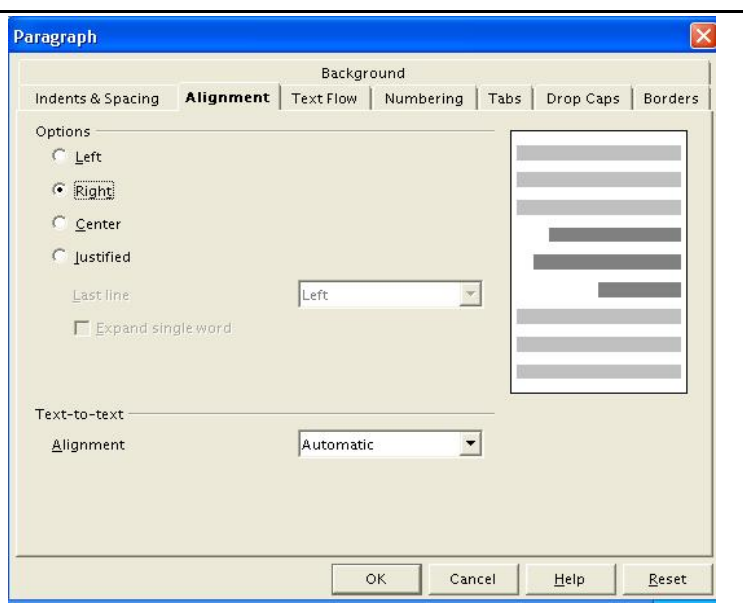

<mark>■ Align Left</mark> మన సమాచారాన్ని పూర్తిగా ఎడమవైపు అంచు నుంచి వచ్చేలా చూస్తుంది. అలాగే Format లోని Paragraph లోని Alignment ద్వారా కూడా చేయవచ్చు. అలాగే Ctrl+L కూడా ఇదే పాత్రని నిర్వహిస్తుంది.

E Centre - పేరాగ్రాఫ్ ని సరిగ్గా తెరమధ్యలోకి తెరవటానికి ఈ ఐకాన్ సహాయపడుతుంది. అలాగే Format లోని Paragraph లోని Alighment ద్వారా కూడా చేయవచ్చు. అలాగే Ctrl+E కూడా ఇదే పాత్రని నిర్వహిస్తుంది.

 $\equiv$  Alighn Right - పేరాగ్రాఫ్ష్ ఫూర్తిగా కుడివైఫు జరగటానికి ఈ ఐకాన్ సహాయపడుతుంది. అలాగే Format లోని Paragraph లోని Alignment ద్వారా కూడా చేయవచ్చు. అలాగే Ctrl+R కూడా ఇదే పాత్రని నిర్వహిస్తుంది.

<u>sa Justify పేరాగ్రాఫ్ పూర్తి</u>గా ఎడమ వైపుల అంచుల మధ్యగా సమతుల్యంగా ఉండేలా ఈ ఐకాన్ సహాయపడుతుంది. అలాగే Format లోని Paragraph లోని Alignment ద్వారా కూడా ఇలా చేయ వచ్చు. అలాగే Ctrl+Z కూడా ఇదే పాత్రని నిర్వహిస్తుంది.

<mark>= Numbering</mark> మన సమాచారంలోని వరుసలకు, సంఖ్యలను ఇదే కేటాయిస్తుంది. అవి తెరమీద కూడా కనబడేలా ఆ వరుస యొక్క సంఖ్యను ముద్రిస్తుంది. అలాగే ఈ ఐకాన్ పాత్రను Format లోని Numbering ద్వారా కూడ పొందవచ్చు.

<mark>:= Bullets</mark> - వరుసల ముందు చిన్న చిన్న చుక్కలుగాని, ప్రత్యేక సంకేతాలు గాని ఇది సృష్టిస్తుంది. ఈ ఐకాన్ పాతను Format లోని Bulleting ద్వారా కూడ పొందవచ్చు.

<mark>్ E</mark>Decrease Indent - మనం కోరుకున్న విధంగా ఒకస్థాయిలో అంచు యొక్క సైజుని తగ్గించి వేస్తుంది. ఈ ఐకాన్ పాత్రను Format లోని Paragraph ఆ తరువాత Indenting దా్ా కూడ పొందవచ్చు.

E Increase Indent - మనం కోరుకున్న విధంగా ఒకస్థాయిలో అంచు యొక్క సైజుని పెంచుతుంది. ఈ ఐకాన్ పాత్రను Format లోని Paragraph ఆ తరువాత Indenting ద్వారా కూడ పొందవచ్చు.

**E** Borders Indent - ఈ ఐకాన్ Toolbar లోని Border ను సూచిస్తుంది. అలాగే ఐకాన్ పాత్రని Format లోని Border కూడా నిర్వహిస్తుంది.

<u>్యం Auto Format - ఈ ఐకాన్ ద్వా</u>రా కంప్యూటర్లో ముందే వుంచబడిన సమాచారాన్ని తనకు తానుగా తీసుకుంటూపోతుంది. అలాగే Format లోని Auto Format మరియు CTRL+F3 కూడా ఈ ఐకాన్ పాత్రనే నిర్వహిస్తాయి.

## 3.1.7. Tools Menu

<mark>ೇ</mark> spellcheck- పదాల్లోని తప్పులను సరిచేయుటః మనం ప్రస్తుతం పనిచేస్తున్న దస్తావేజులోని స్పెల్లింగ్ తప్పులను సరిచేసుకోవడానికి Main Toolbar లోని ఈ ఐకాన్ను ఉపయోగించుకోవచ్చు.

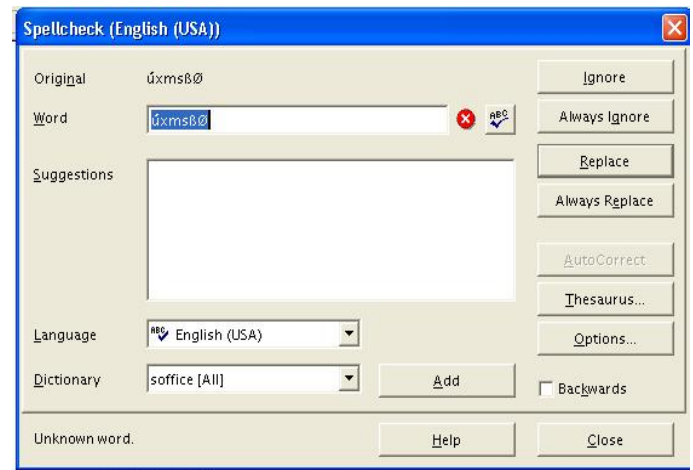

దీనిలోని గొప్ప సౌకర్యం మనం టైప్ చేసిన సమాచారంలోని భాషాదోషాలను సరిచేయటమే కాక డాక్యుమెంట్లోని ఇంగ్లీషు పదాల స్పెల్లింగ్లో తప్పులను పట్టుకోవడం. అంతేకాదు డాక్యుమెంట్లో వాడిన ఇంగ్లీషు పదాలకు |పత్యామ్నాయ పదాలను సూచించడం కూడా ఇది చేస్తుంది. మైన్టూల్ బార్లోని ఐకాన్ని క్లిక్ చేస్తే అప్పుడు మనముందు Spelling and Grammer అనే డైలాగ్ బాక్స్ స్రత్యక్షమవుతుంది. ఇందులో మనకు సమాచారంలోని తప్పులను సూచిస్తుంది. అలాగే ఆ పదం ఎలా ఉంటుందో Dictionary లో నుంచి తీసి చూపిస్తుంది. అలాగే వ్యాకరణ దోషాలను కూడా మనం సరిచేసుకునే సదుపాయం ఇందులో కలదు.

 $\frac{4}{10}$  Ihesauru: (సమానార్ధక నిఘంటువు) $\frac{1}{10}$  మనం టైప్ చేసిన పదాలకు (పత్యామ్నాయ పదాన్ని (synonyms) సూచించడానికి దీనిని ఉపయోగిస్తారు. అంటే మనం టైప్ చేసిన పదాలకు అదే అర్థం వచ్చే సరియైన పదాలను వెతికి మనకు చూపిస్తుందన్న మాట. ఈ **Thesaurus** ್ನಿ ఉపయోగించుకోవాలంటే Standard Tool Bar లోని Tool మీద క్లిక్ చెయ్యాలి. అప్పుడు ఓ సబ్ మెను వస్తుంది. అందులో Thesauru మీద క్లిక్ చేయాలి. ఫలితంగా మనముందు ఒక బాక్స్ స్రత్యక్షమవుతుంది. అందులో చూపిన (పత్యామ్నయంలో ఏ పదం మనకు సరైనదని భావిస్తారో దానిని Highlight చేసి, బాక్స్లలో కుడివైపున్న బటన్లలో Replace మీద క్లిక్ చేస్తే, మనం టైప్ చేసిన పదానికి బదులు ఆ బ్రత్యామ్నాయ పదం డాక్యుమెంట్లో చోటుచేసుకుంటుంది. ctrl+F7 ను ఉపయోగించికూడా ఈ మెనూ పొందవచ్చు.

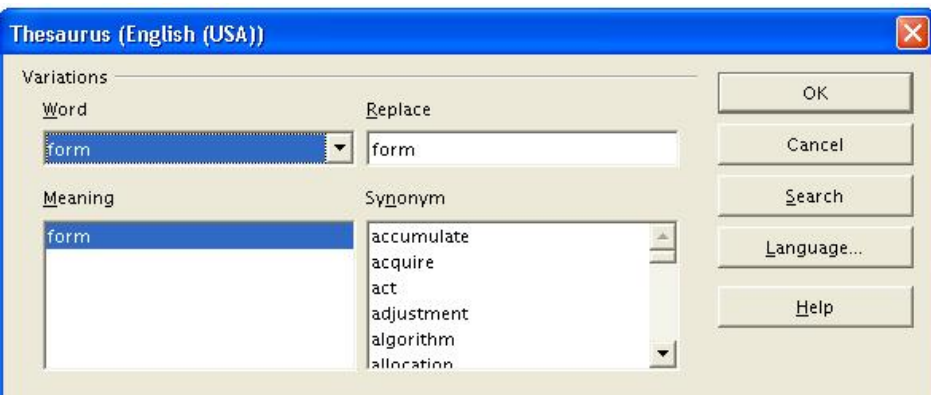

## 3.1.8. డాక్యుమెంట్లోని తప్పులు సరిదిద్దటం

### అక్షరాలను అదనంగా చేర్చడం(**inserting**)

మీరు అదనపు సమాచారాన్ని ఎక్కడ వుంచదలచారో అక్కడ కర్పర్ను వుంచి టైపు చేయాలి.

#### అక్షరాలను తొలగించడం (deleting characters)

అక్షరాలను తొలగించడానికి కీబోర్డ్లలో రెండు కీ లున్నవి. 1.del కీ 2. backspace కీ. del కీ అక్షరాలను ఎడమవైపునుండి కుడివైఫుకు తొలగించివేస్తుంది. backspace కీ కుడివైఫునుండి ఎడమవైఫుకు అక్షరాలను తొలగిస్తుంది.

### సమాచారాన్ని సెలక్ట్(select) చేయడం.

ఒకోసారి ఒక వాక్యం లేదా కొన్ని పేరాలను లేదా కొన్ని పదాలను వేరే అందమయిన అక్షరాలుగా మార్చు కోవాలన్నప్పుడు, లేక ఆ వాక్యం అక్కడనుండి తొలగించి(కట్) వేరేచోటకు తరలించాలనుకుంటే ముందుగా ఆ వాక్యం లేదా పేరాగ్రాఫ్ట్ సెలక్ట్ చెయ్యాలి. ఈ సెలక్ట్వే ''హైలెట్'' చేయడం అని కూడా అంటారు.

ఒక పదాన్ని సెలక్ట్ చేయాలంటే ఆ పదం మీద కర్ఫర్ను వుంచి డబుల్ క్లిక్ చేయాలి.

ఒక లైను సెలక్ట్ చేయాలనుకున్నప్పుడు కర్సర్ ను లైను మొదట్లో వుంచి shift+end ఒకేసారి నొక్కాలి లేదా కర్పర్ను లైను కుడివైపువుంచి shift+home ఒకేసారి నొక్కాలి.

ఒకటికంటే ఎక్కువ లైనులు సెలక్ట్ చేయాలనుకుంటే కర్సర్ను లైను మొదట్లోవుంచి డౌన్ యారో నొక్కు కుంటూ ఎంతవరకు సెలక్ట్ చేయాలో అంతవరకు వెళ్ళాలి.

మౌస్ సహాయంతో కూడా సెలక్ట్ చేయవచ్చు. మౌస్లోని పాయింటర్ను వాక్యం మొదట ఉంచి నొక్కిపట్టం డి. అలా మౌస్ పాయింటర్ ని ఏ చివర వరకూ సెలక్ట్ చేయాలో అక్కడ దాకా కదిలించండి. ఆ తర్వాత మౌస్ బటన్ని వదిలెయ్యండి. అటు, ఇటు చివరల మధ్యనున్న మేటర్ మొత్తం సెలక్ట్ అవుతుంది.

#### cut,copy,paste

<mark>్య</mark>ీని ఉపయోగించి మనం సమాచారాన్ని కట్ చేయగలం. అయితే ముందుగా మీరు ఏ సమాచారాన్నయితే కట్ చేయాలనుకున్నారో దానిని సెలక్ట్ చేయాలి. తరువాత కట్ ఐకాన్ నొక్కాలి. వెంటనే సమాచారం మాయమవుతుంది. అదే కట్ అయిన సమాచారాన్ని వేరేచోట అతికించాలనుకోండి. అక్కడ కర్సర్ ను వుంచి 2 (paste) ఐకాన్ నొక్కాలి.

ఒకచోట వున్న సమాచారాన్ని అలాగే వుంచి అదే సమాచారాన్ని వేరేచోట అతికించాలనుకోండి. ముందుగా కాపి చేయవలసిన సమాచారాన్ని సెలక్ట్ చేయాలి. అపుడు <sup>ఆై</sup>షె(copy) అనే ఐకాన్ను క్లిక్ చేయాలి. మీరు ఎక్కడయితే కాపీ చేయాలనుకున్నారో అక్కడ కర్సర్ను వుంచి <mark>కే</mark>షి(paste) ఐకాన్ నొక్కాలి. మార్పులు చేర్పులు చేసిన తరువాత ఫైలును save చెయ్యాలి.

\*\*\*